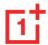

# OnePlus Nord 3 5G User Manual

Due to software updates, your experience of the software interface (including but not limited to software features, user interfaces, and interaction experiences) may differ from the interface presented in this manual. The software interface is subject to change.

| 1                               | 1  |
|---------------------------------|----|
| GETTING STARTED                 | 3  |
| SETTING UP YOUR DEVICE          | 3  |
| BATTERY AND CHARGING            | 3  |
| PHYSICAL BUTTONS                | 4  |
| TRANSFER DATA TO ONEPLUS DEVICE | 5  |
| THE BASICS                      | 6  |
| BASIC GESTURES                  | 6  |
| INSTALL AND UNINSTALL APPS      | 7  |
| USE APPS                        | 7  |
| HOME SCREEN                     | 8  |
| NOTIFICATION                    | 9  |
| GOOGLE ASSISTANT                | 10 |
| SETTINGS                        | 11 |
| Wi-Fi                           | 11 |
| MOBILE NETWORK                  | 12 |
| Вьиетоотн                       | 12 |
| CONNECTION & SHARING            | 12 |
| HOME SCREEN & LOCK SCREEN       |    |
| DISPLAY & BRIGHTNESS            | 17 |
| SOUND & VIBRATION               | 18 |
| NOTIFICATIONS & STATUS BAR      | 20 |
| APPS                            | 21 |
| PASSWORD & SECURITY             | 22 |
| Privacy                         | 24 |
| LOCATION                        | 25 |

| SAFETY & EMERGENCY                    | 25 |
|---------------------------------------|----|
| Battery                               | 26 |
| SPECIAL FEATURES                      | 27 |
| DIGITAL WELLBEING & PARENTAL CONTROLS | 28 |
| Additional settings                   | 28 |
| ABOUT DEVICE                          | 33 |
| USERS & ACCOUNTS                      | 33 |
| GOOGLE                                | 34 |
| HELP & FEEDBACK                       | 34 |
| APPS                                  | 34 |
| PHONE                                 | 34 |
| CONTACTS                              | 35 |
| My Files                              | 36 |
| MESSAGES                              | 36 |
| WEATHER                               | 37 |
| CALCULATOR                            |    |
| Recorder                              |    |
| Notes                                 |    |
| Photos                                | 39 |
| CLOCK                                 | 39 |
| CLONE PHONE                           | 40 |
| GOOGLE APPS                           | 40 |
| PLAY STORE                            | 41 |
| ADVANCED                              | 41 |
| GAMES                                 | 41 |
| APP CLONER                            | 43 |
| REBOOT, UPDATE, BACKUP, RECOVERY      | 43 |
| REBOOT OR FORCE REBOOT                | 43 |
| SYSTEM UPDATES                        | 44 |
| BACKUP AND RESTORE                    | 44 |
| FACTORY RESET                         | 44 |
| ACCESSIBILITY                         | 45 |
| PRESS POWER BUTTON TO END CALLS       | 45 |
| MAGNIFICATION                         | 45 |
| Color correction                      | 45 |
| COLOR VISION ENHANCEMENT              | 46 |
| COLOR INVERSION                       | 46 |
| HIGH CONTRAST TEXT                    | 46 |

# **Getting started**

Learn more about your device and start using it.

## Setting up your device

#### **Insert SIM card**

- Insert the SIM Tray Ejector into the small hole on the SIM card holder. Press the ejector firmly into the hole to push the SIM card tray out.
- 2. Slowly pull the SIM card tray out of the tray slot.
- 3. Place the SIM card into the SIM card tray.
- 4. Plug the SIM card tray back into your device.
- \* Use the original Nano-SIM card. Non-original cards may cause damage.

## **Booting up your OnePlus device**

Press and hold the **power button** for a few seconds to boot up the phone. If your phone does not power on, you may need to charge it.

## **Setup Wizard**

When you first boot up the phone (or after a factory reset), the **Setup Wizard** lets you customize all features, including language, software buttons, gestures, fingerprint unlock, and other features. If you want to change these later, you can do so after setting up the phone in the Settings app.

# **Battery and charging**

You will need to charge the phone when you first get it or if you have not used it for a long time.

#### **Safety Information**

- 1. To ensure your safety and avoid damaging the device, only use the official charger and USB cable.
- 2. OnePlus device supports the USB Type-C cable.
- 3. Unplug the charger after you finish charging to avoid wasting electricity.
- 4. Do not place anything on your phone while it is charging.

## Charge the battery

- 1. Connect the USB cable to the adapter;
- 2. Plug the USB cable into the phone's USB port.
- 3. Plug the adapter into a power socket.
- 4. After charging, unplug the USB cable from the phone and unplug the adapter from the socket.

## Save power and extend battery life

Reduce power consumption by doing the following:

- 1. Turn off the screen when the device is not in use.
- 2. Turn on **Battery Saver** mode when the battery is low.
- 3. Disable Bluetooth and Wi-Fi when you are not using them.
- 4. Dim screen brightness and shorten sleep time in Settings.
- 5. Delete apps that you do not use.

## Charging

When you use the OnePlus charger and USB cable for charging, you can charge your phone safely and quickly.

It is recommended to use between 15°C and 35°C degrees.

## **Physical buttons**

#### Power button

The power button is located on the right side of the phone.

- Press and hold the power button to turn on the device when the device is off.
- Press and hold the power button for Voice Assistant.
- Press the power button and volume up button simultaneously for Emergency/Power off/ Restart when the device is on.
- Click the power button to turn on/off the screen.

#### Volume button

The volume button is located on the left side of the phone.

- When playing music or video, press the volume button to adjust the media volume.
- Press the volume button during a call to adjust the call volume.

• Press the volume button to silence the ringtone when you get an incoming call.

#### **Alert Slider**

Alert Slider is on the right side of the phone.

\*It is available on some models.

You can adjust the system ringtone status (silent, vibrate, ring) by toggling the alert slider.

- **Silent:** Calls and notifications will be silenced with no vibration, except for alarms.
- **Vibrate:** Calls and notifications will be silenced, except for alarms.
- **Ring:** Calls, alarms and notifications will function normally.

NOTE: If the phone is in **Do Not Disturb** mode, the ringtone and vibration will be turned off.

## **Shortcut keys**

You can perform quick actions using the shortcut keys.

- Press and hold the power button and volume up button simultaneously to turn off the device.
- Press and hold the power button and volume down button simultaneously to take a screenshot.
- Press and hold the power button and volume down button simultaneously to access recovery mode when the device is powered off.
- Long press the power button and volume up for 10 seconds to force a power off.

#### Transfer data to OnePlus device

**Clone Phone** can quickly transfer all your data, including contacts, messages and photos, from your old device to your new OnePlus device.

If only OnePlus Switch is installed on your old phone, you will need to scan the new QR code to download the Clone Phone.

- If the old device is OnePlus or other Android device:
- Open the Clone Phone. Select **This is the new phone**, then select your old phone's type.
  Follow the prompts on the new phone screen. Download and install Clone Phone on your old phone.
- 2. Tap Continue on your new phone.
- 3. Open the Clone Phone in your old phone, select **This is the old phone**, and scan the QR code on your new phone to connect the two phones.
- 4. After connecting the two phones, select the data you want to migrate from your old phone. Tap to start. Then wait until the transfer is completed.
- If the old device is iPhone:
- 1. Sync the data of your iOS device to iCloud and download Clone Phone app on your old phone.

- 2. Open Clone phone app on new device and choose **This is the new phone** and then tap on **iPhone**.
- 3. Sign in to your iCloud account and connect two phones on Clone Phone.
- 4. Start importing data.
- 5. It's recommended to complete the whole data transfer process while connected to a Wi-Fi network, and Clone phone should always stay on the screen. If you ever get disconnected from the iCloud server, please try logging into iCloud again and pick up with the data transmission. Please note that only certain formats of data can be transferred due to compatibility issues.

## The Basics

Learn to use your OnePlus device.

## **Basic gestures**

Learn to use basic gestures, such as tap, drag, swipe, and zoom, to control your phone and apps.

1. Tap to enter the app or select it.

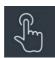

2. When viewing a webpage or list, swipe up or down to scroll.

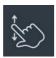

3. Swipe left or right with your finger to switch tabs, change pages or slide content in the weather / calendar / photos / app list.

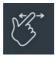

4. Two-finger zoom for images and web pages.

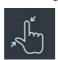

5. Press and hold the screen to open the pop-up window for advanced settings or enter edit status.

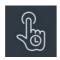

# Install and uninstall apps

## **Install apps from Play Store**

It is advisable to download and install apps from Play Store available on your device.

- Open Play Store to search for apps using keywords or on screen.
- Tap the app icon to view application details.
- Tap **Install** to download and install apps.
- \* It is advisable to download apps on a Wi-Fi network.
- \* New upgradation of apps that you download would be reminded. (Choose yes/no)

## Uninstall apps

Uninstall apps as follows:

- On the home screen, press and hold the app icon, and go to **App info > Uninstall.**
- On the app drawer, press and hold the app icon and select **Uninstall**.
- Go to Settings > Apps > App management > App list and select the app. Then go to App info and select uninstall.
- \* Some pre-installed apps cannot be uninstalled.

## **Use Apps**

Learn how to open apps, switch between apps, close apps and view app information.

## App drawer

Swipe up on the home screen to view all your apps in the app drawer

## Open apps

Open the app by the app icon on the desktop or in the app drawer.

## View app info

Long press an app's icon and select **App info** in the pop-up box to view app info and setting options.

## Switch apps

- In **Navigation gestures**, swipe left or right along the bottom bar to switch between apps.
- After you set Navigation buttons **Back**, **Home** and **Recents**, tap **Recents** button in the navigation bar to switch between apps.

## Close apps

- In Navigation gestures, swipe up from the bottom edge of the screen and hold, then close apps by swiping up on the app card.
- Tap the **Recents** button and close apps by swiping up on the app card.

## Clear background tasks

- In **Navigation gestures**, swipe up from the bottom edge of the screen and hold, then tap "Clear All" to clear background tasks.
- Tap **Recents** button to enter the recent apps list, then tap "Clear All" to clear background tasks.

## Lock background apps

In the recent apps list, click : in the top right corner of the app card to access menu options. Select **Lock** to stop the app from being closed or cleared.

#### Home screen

Learn to set **wallpapers**, **icons**, **widgets**, **layout**, **transitions** and **home settings** to personalize your phone.

## **App icons and folders**

- Open the app drawer by swiping up from the home screen.
- In the drawer, press and drag an app icon to add it to the home screen.
- Drag an app icon onto another app on the home screen to create a folder.

## Wallpapers

Long press a blank space on the home screen and select **Wallpapers** to set your home screen wallpaper and lock screen wallpaper.

<sup>\*</sup> Pinned apps will not be closed.

#### **Icons**

Long press a blank space on the home screen and select **Icons** to set icons on the home screen.

## Widgets

Long press on a blank space from the home screen and select **Widgets**, then press a widget and drag it to the home screen.

#### Layout

Long press on a blank space from the home screen and select **Layout.** Adjust the number of desktop grids.

#### **Transitions**

Long press on a blank space from the home screen and select **Transitions.** Choose the style of page transition in the Home screen.

#### More

More specific home settings can be set in **Settings** > **Home screen & Lock screen.** 

#### **Notification**

When a new system notification or app notification is received, the status bar will display the corresponding icon. Pull down the notification panel by swiping down from the top of the application page or anywhere on the home screen.

- You can clear notifications by swiping it right (Some notifications need to be cleared by closing the related app).
- Long press a notification to enter the notification settings for that app.
- There are three choices: Turn off notification / set as silent / more settings.

## **Quick Settings**

- Tap the quick settings icon to turn on/off specific functions quickly.
- Press and hold an icon in the quick settings menu to open the corresponding settings interface.
- Swipe down again to view more buttons.

#### **Status icons**

Status icons are displayed on the status bar at the top of the screen. The icons listed in the table below are the most common ones.

| 4          | Signal strength            | •         | Location service enabled |
|------------|----------------------------|-----------|--------------------------|
| •          | Wi-Fi                      | Ø         | Alarm enabled            |
| Z          | No SIM card                | Ż         | Silent mode enabled      |
| <b>A</b> R | Roaming                    | 3[[8      | Vibration mode enabled   |
| G          | Connected to GPRS network  | <b>+</b>  | Airplane mode enabled    |
| <b>3</b> G | Connected to UMTS network  | 2         | Normal charging          |
| Н          | Connected to HSDPA network | ı         | Battery capacity         |
| <b>H</b> + | Connected to HSPA+ network |           | NFC enabled              |
| 4G         | Connected to LTE network   | <b>CE</b> | Gaming mode enabled      |

- **5G** Connected to 5G network
- Do not disturb mode enabled
- **∦** Bluetooth enabled
- Wi-Fi hotspot enabled

# **Google Assistant**

\* When using Google Assistant for the first time, follow the prompts to log in to your Google account.

You can quickly access Google Assistant, by either pressing and holding down your home button, swiping up from the corner of the phone screen (if you have enabled "Navigation gestures"), or by press the power button, or by simply saying, "Hey Google."

With Google Assistant, you can:

• Make quick phone calls on the go (e.g., "Call Mom")

- Send text messages (e.g., "Text Sara I am running late")
- Set reminders (e.g., "Remind me to buy a birthday gift for John")
- Take a selfie (e.g., "Take a selfie")
- Set calendar events (e.g., "Set a calendar event for dinner with Charlie tomorrow from 7-9")
- Play music (e.g., "Play jazz music on YouTube")
- Navigate to places (e.g., "Give me Home directions")
- Weather information (e.g., "Do I need an umbrella today?")

# **Settings**

Configure your phone's network and account or set up your phone

#### Wi-Fi

Connect to the internet through Wi-Fi.

#### Connect to Wi-Fi

- 1. Enter Settings > Wi-Fi, tap Wi-Fi.
- 2. Select a Wi-Fi network from the list.
- 3. You will automatically connect to an unencrypted Wi-Fi network that you have selected. To connect to an encrypted network, enter the password and tap the tick.
- \* You can also manually add a Wi-Fi network by selecting Add network.
- Wi-Fi Assistant:
  - O **Auto-connect to the best Wi-Fi:** When the option is turned on, the system will auto-connect to the best Wi-Fi.
  - O **Dual channel acceleration:** When the option is turned on, you can use Wi-Fi and mobile data at the same time for a faster internet experience.

## **Advanced settings**

Go to **Settings** > **Wi-Fi** > click : > click **More settings** 

- **Saved networks:** Networks that have been successfully linked.
- **Install certificates:** Browse files in other apps (recent files).
- Wi-Fi status display: Turn on or off the Bandwidth label, and the Wi-Fi status number will be presented.
  - \*Adjusting the Wi-Fi status display will not affect Wi-Fi functionality.
- Wi-Fi data usage: You can view your Wi-Fi data usage here, including the total data usage and the data usage of different apps.

- Passpoint: Allow your device to discover and connect to Passpoint networks.
- Wi-Fi Direct

#### Mobile network

Enable or disable mobile data

Go to **Settings** > **Mobile network**, enable/disable **Mobile data**.

## **General settings**

When you insert the second SIM card, you can still use the internet when making calls.

## Data usage

You can check statistics on mobile data and Wi-Fi traffic usage.

## **Network settings**

Go to **Settings** > **Mobile network** > **Mobile data**, and turn on or off the network.

- **Data saving:** When turned on, apps running in the background will not be able to receive new messages over your mobile network unless they are specifically unrestricted.
- Network access: When you use different apps, you can set up different ways of using
  the network, including Wi-Fi & mobile data, Only Wi-Fi, Only Mobile Data and Disable
  network access, when you use different apps.

#### **Bluetooth**

Bluetooth lets you connect to Bluetooth-enabled devices such as headsets and keyboards.

- Go to Settings > Bluetooth, select the device you want to connect from the list of available devices, and enter the pairing code to complete pairing.
- \* When your Bluetooth device is turned on but cannot be found, check the device's manual and follow the instructions to switch the device to pairing mode to connect.

#### **Advanced settings**

- **Device volume sync:** Sync your Bluetooth device's volume with this device.
- **Display codec standard:** Display the current codec standards for paired devices.

## **Connection & sharing**

Go to **Settings** > **Connection & sharing** to share personal hotspot and screencasts.

## Airplane mode

After switching your device to airplane mode, you will not be able to dial, but you can read, play games, watch videos, or use other applications that don't require network or phone connections.

## Personal hotspot

Share your mobile data or Wi-Fi connection with other devices. This may consume more mobile data and battery power.

- \* Two ways of linking personal hotspots will be provided:
- 1. QR code: Scan the QR code and connect to this Wi-Fi network.
- 2. Personal hotspot password: Go to **Personal hotspot** > **Hotspot settings** > change the Name and Password.
- **Hotspot settings:** Set personal hotspot name and password.
- \* **Hide hotspot:** You can hide this hotspot so it can only be connected to manually.
- \* Use Wi-Fi 6: The Wi-Fi 6 protocol provides a faster connection. Hotspot using Wi-Fi 6 may not be found in some old device models.
- Connection management: Blocklist, device connection limit and data usage limit can be set.
- Automatically turn off personal hotspot: Automatically turn off this hotspot when no devices are connected for 10 minutes.
- **Bluetooth tethering:** You can share your device's mobile data or Wi-Fi network with other devices by Bluetooth tethering.
- **USB tethering:** Connect to a device using a USB cable to share your phone's network connection.
- Ethernet tethering: Connect to an Ethernet cable to share your phone's network connection. To share your device's mobile data or Wi-Fi network with other devices by Bluetooth tethering, follow the steps below.

## **VPN**

Go to **Settings** > **Connection & sharing** > **VPN**. Then, click "+", adding VPN after completing the VPN name, type, server address and other information.

## **NFC**

When NFC is enabled, you can exchange data with another device when the two devices are touching.

• **Tap & pay:** After the default payment app is set, you can make payment by tapping the back of your phone on a device with a payment logo, for example, a POS machine, subway gate or transportation payment terminal.

\*Before using the Tap and pay, you need to set up the default payment app, open the payment service in the app, and set the tap and pay feature with the following settings options:

• **Default Payment App:** Choose an app, such as Google pay, to use when making a payment by tapping the payment terminal.

#### **Private DNS**

Private DNS is a mechanism used for encrypted transfer. Once connected, it helps to enhance network security, but it may also lead to network latency and connection failure. If you select **Specified Private DNS**, please pay attention to your device's network status.

#### **Android Auto**

Use apps on your car display.

#### **Screencast**

Make sure your phone and the display device are connected to the same network or that the display device has the wireless display function turned on. Pair your phone with the display device to stream your phone screen to it.

Before using the Miracast function, ensure that your TV, projector, screen and other display devices are compatible with the Miracast function and the function of the device is turned on.

#### • Instructions:

- 1. Go to Settings > Connection & sharing > Screencast.
- 2. Tap Search for display devices.
- 3. Select the display device that needs to be projected and wait for the phone screen to be projected onto the display device.

#### **Print**

The Print service lets you print documents, images, emails, and web pages. An option for the Print service appears when you choose to share a file.

When you set **Default Print service** and Quick device connect, the device will search for nearby printers quickly, and you can choose and connect to the printer for print services. \***Add print service**: Add a new print service for printing works.

## Wallpaper & style

Go to **Settings** > **Wallpaper & style** to customize the wallpaper and style.

You can change the Wallpapers, Always-On Display, Font, Icons and other user interface here.

## Wallpapers

Go to Settings > Wallpapers & style > Wallpapers. Wallpapers provides a wide range of beautifully designed static and live wallpapers, including interactive live wallpapers. You can also use your photos as wallpapers.

- **Album:** Choose a photo from Album, and zoom in or move the photo to adjust it. Set the photo as your home screen wallpaper, lock screen wallpaper, or both.
- Incentive wallpapers: Take or select a photo. The system will then extract the main colors of the image and use algorithms to generate creative wallpapers in a variety of styles such as simple, abstract, complex, and Chinese style.
- **Live wallpapers:** Choose a desired live wallpaper and zoom in or move the wallpaper to adjust it. You can use it as your home screen wallpaper or home screen and lock screen wallpaper.
- Static wallpapers: Choose a desired static wallpaper and zoom in or move the wallpaper to adjust it. You can use it as your home screen wallpaper, lock screen wallpaper, or both.

## **Always-On Display**

OxygenOS offers a wide range of Always-On Display styles for customizing the phone.

#### • More Display settings

- O Display option: Power saving/ Scheduled/ All day.
- O Info: Show information on the Always-On Display.
- O New notifications: Show new notifications on the Always-On Display.
- **Personalized:** You can choose from a wide range of personalized Always-On Display styles, including Bitmoji, Canvas, custom patterns, text, text and image and Omoji.
- System-provided: Homeland, Insight, digital clock, analog clock and text clock.

#### **Font**

There are several kinds of fonts available.

\* After the Adaptive font weight is used, the system automatically provides the best font display effects based on the scenario. Also, Font size and weight could be adjusted.

#### **Icons**

Customize the status icon shape. There are several shapes available: Default, Material Style, Pebble, etc.

#### Colors

You can choose your desired theme color from several different styles to make the UI more in tune with your personality and preferences. You can also pick the colors you like from the wallpaper and custom the system color directly.

## **Quick settings**

Customize the status notification shape. There are several shapes available: Square, Squircle and Rhombus, etc.

## Fingerprint animation

There are several different fingerprint animation effects that you can select.

## Edge light

There are several kinds of colors available, including Blue, Red, Gold, etc.

#### Home screen & Lock screen

Go to **Settings** > **Home screen & Lock screen** to customize your home and lock screen.

#### Home screen

- **Home screen mode**: Standard mode and Drawer mode.
  - O Add apps to Home screen: Newly download apps will be added to the Home screen.
  - O Show app suggestions
- Home screen layout: You can choose different layouts as you like.
- Icon pull-down gesture: Open apps on the Home screen with one hand.
- Smart search in app drawer: Find apps on your device, or search for and install new apps. You can see what you can do with Global Search in User guide.
- Lock Home screen layout: Lock the Home screen layout to prevent it from being changed.
- Icon autofill
- **Double-tap to lock:** Double-tap a blank area on the Home screen to lock the screen.
- Swipe down on Home screen: Notification drawer or Shelf.

#### Lock screen

Raise to wake

- Double-tap to wake or turn off screen
- Lock screen shortcuts: Swipe on the shortcuts at the bottom of the Lock screen to open an app or feature.

#### **Recent tasks**

 Recent tasks manager: Display RAM/memory information for recent tasks. List locked and unlocked applications.

## Display & brightness

There are two modes here, including **Light mode** and **Dark mode**.

#### Dark mode

- Scheduled: Set the time of dark mode switching
- Dark mode settings:

Go to Settings > Display & brightness > Dark mode > Dark mode settings.

There are three different styles, including Enhanced, Medium, and Gentle.

You can make custom adjustments here, for example, adjusting wallpapers or icons to Dark mode or not.

#### **Brightness**

• **Auto Brightness:** When enabled, the phone will optimize the screen brightness setting according to ambient light conditions.

You can also manually adjust the slider bar to set your preferences.

#### Screen color mode

- **Screen color mode:** There are several different modes here. You can choose the mode according to your preference and adjust the screen color temperature in the mode.
  - 1. Vivid mode: A vibrant color display.
  - 2. Natural mode: Softer colors. Supports color management.
  - 3. Pro mode
    - a. Cinematic: Use Display P3 mode for more faithful color reproduction.
    - b. Brilliant: Use the Enhanced color display.

\*Screen color temperature: Adjust the screen color temperature when Eye comfort is on.

• **Eye Comfort:** Eye comfort reduces blue light from the screen and alleviates eye strain. It is normal for the screen to appear yellowish when eye comfort is on.

- \*Display effects: Color / Black & white
- Nature tone display: Automatically adjust screen color temperature according to ambient lighting.
- Font & Display size
  - O Font: You can customize the font type, size and weight.
  - O Size: Adjusting the display size will change the size of the content on the screen, including icons and texts. The screen layout may also change on some device models.

## **Video Enhancement Engine**

- **Image sharpener:** Enhance the charity of low-quality images and videos. This will increase battery usage.
- **Video color enhancer:** SDR-to-HDR technology widens the color gamut for a superb visual experience. This will increase battery usage.
- **Bright HDR video mode:** Increase screen brightness when playing HDR videos. This will consume more power and cause your phone to heat up.
- **Auto-rotate:** If enabled, the phone display will automatically rotate as the phone rotates.
- Auto Screen off: You can choose the length of time the screen will automatically go off here.
- Screen refresh rate: Standard 60/High 120 Hz.
- **Full screen for apps:** Front camera display by app / Full screen display by app.

#### **Sound & vibration**

Go to **Settings** > **Sound & Vibration** to change the sound settings on your device.

#### **Live Caption**

Live caption detects speech on your device and automatically caption generates captions.

#### Vibrate

- Vibrates on ring (on/off)
- **Vibrate intensity**: Vibrate on ring/ Notification vibration.

#### **Do Not Disturb**

When Do Not Disturb mode is turned on, your phone will not show new or existing

notifications or make a sound or vibrate. Note that critical notifications for phone activity and status will still appear. You can allow exceptions below.

- Schedules: Set Do not disturb duration or set the time to automatically turn on and off.
- **People:** People in the exceptions list are allowed to interrupt Do Not Disturb. (None/ Favorites/ Contacts)
- Apps: Apps in the exceptions list are allowed to interrupt Do Not Disturb.
- Ring for repeated calls: A second call from the same number within 3 minutes will not be silenced.
- Silence media when Do Not Disturb is on.

#### Volume

- **Media:** Adjust the slider to set the volume for playing music, video and more.
- **Ringtone:** Adjust the slider to set the ringtone volume for phone calls and other notifications.
- **Notifications:** Adjust the slider to set the notification volume for phone calls and other media notifications.
- Alarms: Adjust the slider to set the ringtone volume for alarms.
- **Media volume muted:** The media volume and device are silenced simultaneously. You may make any adjustments manually.

## **Ringtones**

Set the ringtone and vibration for incoming phone calls.

- **Ringtone:** Set the ringtone and vibration pattern with the ringtone.
- **Notification sound:** Choose the notification sound from dynamic tones, alert tones or custom tones from the device.

#### **Dolby Atmos**

There are several sound profiles for different environments and scenarios.

- **Environment profile**: Indoor / On-the-go / Commute / Flight.
- Scenario-specific profile: Smart / Movie / Gaming / Music

## **Haptics and tones (O-HAPTICS)**

All-new haptics mimic the feel of real materials and natural interactions for a true-to-life, immersive experience.

- O **System haptics:** get haptic feedback for touches, swipes, and more.
- O Haptic intensity
- O How touches feel: Crisp/Gentle
- O Sounds
  - Dial pad tone
  - Lock screen sound
  - Screenshot sound

- Deletion sound
- Fingerprint animation sound
- Touch sounds

## More settings

- Volume button function: When you press the volume adjustment button, the selected
  option will change accordingly. You can choose media volume or ringtone volume
  based on your preference.
- **Default recorder**: Auto select /Add-on.

#### **Notifications & status bar**

Go to **Settings** > **Notifications & status bar** to set up system notifications and app notifications.

## By Location

You can set up notifications in different locations and choose allowed applications in each location.

- Lock screen: You can enable to Swipe down on Lock screen to view notification drawer, select Lock screen notifications pattern (show app and notification content / Do not show) and set to Wake screen when a notification is received.
- Banner: Enable to Simplify banner notifications when using an app in full screen.
- App icon badges: Set up Badge showing pattern (Number / Dot / Number or Dot / Do not show)

#### Status bar

You can set the notification icons, style of the battery, enable/disable showing Battery percentage, time and manage icons in the status bar.

- Notification icons: You can change notifications icons status here, Show icon, Show number, and Do not show.
- **Battery style:** You can change battery style here (Horizontal/ Vertical / Loop / Do not show)
- **Battery percentage:** Show the battery percentage at the top of the screen.
- **Status bar icons:** Status icons are displayed on the status bar at the top of the screen. The icons listed in the table below are the most common ones.
  - O Real-time network speed
  - O Bluetooth
  - O HD voice
  - O VoWiFi

O Ring
O NFC
O Earphones
O Alarm
O Data saving
O High performance mode
O Do Not Disturb
O VPN

## More settings

- Display data usage in notification drawer
- Allow notification snoozing
- **Reduce notification feedback:** When you use an app in full screen (such as when watching videos or playing games), notification sounds are softer and vibration is less strong.
- Bubbles
- Enhanced notifications: Get suggested actions, replies, and more.
- At a Glance
- Notification history

## **App notifications**

You can turn notifications from receiving apps on or off.

#### Apps

Go to **Settings** > **Apps** to manage your device's apps, change their settings, view app info, set notifications and permissions, and more.

## App management

You can check out the apps already installed on your phone here.

## **App Cloner**

Some apps can be cloned. The cloned app will appear on the Home screen and can run at the same time as the original app. The list will show you the applications that support App cloner. Tap the application to open App cloner.

## **Default apps**

Set the default apps for home, browser, phone, SMS, gallery, mail, and more.

## **Recover system apps**

You can recover system apps you uninstalled before.

#### Auto launch

You can continue receiving messages normally by turning on the settings from some apps. Turning off the settings below will save power.

## Special app access

You can set special app access such as modifying system settings, device & app notification, usage access, all files access, Wi-Fi control, Premium SMS access, media management apps and display over other apps.

## Password & security

Go to **Settings** > **Password & security** to set up fingerprints, faces and passwords for your phone.

#### Lock screen Password

Your Lock screen password cannot be retrieved if you forget it and you will no longer be able to unlock your phone or view phone data.

• Select password type: You can choose different ways to set your lock screen password, including Numeric (4-digits, 6 digits and 4-16 digits), Pattern and Alphanumeric (4-16 letters and digits).

#### **Face**

You can add/delete face data and set face unlock preferences.

- Add face data: Follow the on-screen prompts to add your face data.
   \*It is recommended to enroll the face in a bright environment for a better result.
- Use Face data for: Use face unlock to unlock the screen, apps and private safe.
- Enter Home screen after unlocking: Enable this to unlock your phone with your face as soon as the screen turns on without swiping first.
- **Brighten screen in dim light:** In the situation where the camera cannot recognize your face, the screen will light up to help the camera recognize you.
- Require eyes to be open

## **Fingerprint**

You can add/delete fingerprints and set fingerprint preferences through fingerprint.

- Add fingerprint: Follow the on-screen prompts to add your fingerprint.
  - \*Add your fingerprint again after replacing the protective film.
  - \*Add only one fingerprint information at a time.
  - \*Press firmly on the phone screen to ensure your fingerprint data is fully added.
- Use fingerprint for: Use fingerprint unlock to unlock the screen, apps and private safe.
- Quick launch: Touch and hold the fingerprint sensor until an icon menu appears, then slide to an icon and release to launch the function or app.
- **Fingerprint animation effect:** Set animation effect. You can select one of the several forms below: (It could be adjusted in Wallpapers & style)
  - O Fizz
  - O Bubble
  - O Stardust
  - O Cosmos
  - O Ripple
  - O Stripe
  - O Fireworks
  - O None

• Show fingerprint icon: Quickly find the fingerprint icon when the screen is off.

#### Privacy password

The privacy password will be used for verification in App lock, Hide apps and Private safe. It will be saved in a security module and cannot be accessed by the system or apps. You can set **Question** for Privacy password.

#### Manage passwords

Autofill service: Google/None

## **System security**

- Security status
  - O Google Play Protect
  - O **Find My Device:** It helps you locate your device remotely and keeps your data safe if the device is lost.
    - Find My Device app: Get it on Google Play.
    - Find My Device web: Open web portal (Web: Visit android.com/find.)
  - O Security update

<sup>\*</sup>In addition to unlocking your phone, you can use your fingerprint to authorize purchases and access apps.

- O Google Play system update
- Device security
  - O **Smart Lock:** Keep your phone unlocked while it is on you, at specific places that you trust, or near your connected devices.
  - O **Require password to power off:** Set your device to require the Lock screen password whenever you power off your device using the Power button or Google Assistant. This can prevent your device from being powered off by someone else so you can find it remotely if you lose it.
- App installation
  - O Installation sources
- Other
  - O Device admin apps
    - Find My Device: Enable to find your device or to lock or erase data from a lost device
  - O Credential storage: You can view Trusted certificates and User credentials and install certificates from storage.
  - O Trusted agents
  - O **Pin apps:** When you pin an app, you will be unable to use other apps or functions, and incoming calls and alarms will be affected. The pinned app can only be controlled using the navigation buttons.
    - To use this function:
      - 1. Turn on Pin apps.
      - 2. Open an app you want to pin and enter the recent tasks screen.
      - 3. Tap Pin in the upper-right corner of the app window.

Note: "Pin apps" is unavailable if Navigation gesture is turned on.

# **Privacy**

## **Permission manager**

Set app permissions to use microphone, camera, contacts, calendar and others.

## **Privacy protection**

- App lock: Use the privacy password to access locked apps.
- **Hide apps:** Hide an app's Home Screen icon and notifications, and don't show it in recent tasks. You can enter your access code on the dial pad to access hidden apps.
- Private Safe: Safely secure your data, including images, videos, audio and documents
  etc., inside a virtual lockbox. Your protected files are isolated from other apps while
  remaining personally accessible.
- **System cloner:** Create a separate system for apps and data. You can access your system clone through its own screen lock.

## Privacy dashboard

Show the permissions of Location, Camera, Microphone and others.

#### Show password

Enable this to display characters briefly as you type.

#### Advanced

- Android System Intelligence: Get suggestions based on the people, apps, and content you interact with.
- Autofill service from Google: Saved passwords, credit cards and addresses.
- Google location history: Saves where you go with your device.
- Activity controls: Choose the activities and info you allow Google to save.
- Ads: Advertising ID and personalization.
- Usage & diagnostic: Share data to help improve Android.
- Alert me when apps read clipboard: (on/off) Allowing apps to read your clipboard may cause privacy leaks.
- **App content:** Allow apps to send content to the Android system.

## Location

Enable this to allow apps to use location information.

## **Positioning control**

 Wi-Fi and Bluetooth scanning: Allow apps and services to scan for Wi-Fi or nearby devices at any time. This can be used, for example, to improve location-based features and services.

#### **Recent location requests**

You can see the recent location requests and information on applications here.

## Safety & emergency

#### **Emergency SOS**

- Power button for quick SOS: Press the Power button 5 times quickly to enter the emergency call page.
  - \* The specific operation varies from region to region. Please refer to the actual experience.
- **Emergency SOS:** Automatically call for help when you enter the emergency call page.

- **Emergency sharing:** You can set Auto send SMS with location to your contacts when you are in an emergency.
- **Emergency contacts:** View and call your emergency contacts on the emergency call page when you are in an emergency.
- Medical info: First responders can look at your medical info on the emergency call page during an emergency.

## **Google Play services**

- **Emergency Location Service:** Help to send device's location to emergency response partners.
- Wireless Emergency alerts: Allow alerts including Alerts options and Alert preferences.
- **Emergency alert history:** Previous emergency alert history.

## **Battery**

Go to **Settings** > **Battery** to view battery details and set battery preferences.

## **Battery usage**

View battery usage details since full charge and the list of which processes use the most battery.

• Optimize battery usage: Optimize battery life by turning off some apps.

#### Power saving mode

Enable this to extend battery life. Battery saver will turn off some device features and restrict apps. You can choose to manually turn it on at a specified battery level or select Turn off when fully charged.

- Automatically turn off Power saving mode when the battery is charged to 90%
- Turn on at specified battery level
- Default optimization
- Super power saving mode

#### More settings

- **High performance mode:** The system always operates in a high-performance mode, but it will increase extra power consumption.
- Optimize battery use: Automatically optimize apps that are draining battery in the background.
- **Sleep standby optimization:** Your phone consumes less power and reduces notifications when you are asleep.
- App battery management: You can set power consumption controls and privacy

.

## **Special features**

## Split screen

 Display two apps on the screen for easier multitasking. You can swipe up with 3 fingers to enter Split screen. Or you can enter Split screen mode from recent tasks and Smart Sidebar.

#### Flexible windows

 For floating windows, you can quickly open windows, open from Smart Sidebar, open with a swipe, resize a window, mini window, quickly hide a window, share files and switch to Split screen

## **Quick return**

 You can quickly go back to an app by tapping the Quick Return window, expand or collapse multiple tiles, move the tile position, hide the tile temporarily and pin or unpin the tile.

## **Quick launch**

- Touch and hold the fingerprint sensor until icons appear. Without lifting your finger, slide it to an icon and then release to launch the corresponding function or app.
- Immediately after unlocking the screen using your fingerprint and before icons appear, quickly slide your finger to the area where the target icon usually appears and release to launch the function or apps.

#### **Smart Sidebar**

• Swipe in from the upper part of the screen to bring up Smart Sidebar. From Smart Sidebar, you can open apps in floating windows or Spilt screen, and also get smart recommendations based on your current activity.

## **Kid Space**

- **Dedicated home screen:** Add child-friendly apps to create a digital space your child will love.
- Healthy screen time habits: Set screen time limits for your child to prevent device overuse.
- **Eyesight protection:** Your child will get a message when the ambient light is too dark.

## Simple mode

• Larger text and icons, louder sounds and simple settings for you to use the phone easily.

## Digital Wellbeing & parental controls

## Your Digital wellbeing tools

**Today:** Show today's screen wake up times. **Unlocks:** Show today's device unlock times.

**Notifications:** Show today's notifications received times.

## Ways to disconnect:

- Dashboard: Manage the dashboard by screen time, Notifications received and Apps times opened. Click the icons on the right of the Apps name to set app timer, once ran out, the app will be paused for the rest of the day, it will pop up a window showing "App paused, your (App name) timer ran out. It'll start again tomorrow." You can click Settings on the pop-up window to delete the timer.
- Bedtime mode: Use Bedtime mode to disconnect from your phone and avoid interruptions while you sleep. When it starts, Grayscale removes the screen's color, Do Not Disturb will mute sounds so you aren't woken up by calls or notifications. When it ends, your phone changes back to its usual settings.
- Focus mode: Set to pause distracting apps when you need time to focus.

## **Reduce interruptions:**

- Manage notifications: Disable or enable app notifications.
- Do Not Disturb: Please refer to the Do Not Disturb part mentioned before (Go to Settings > Sound & vibration > Do Not Disturb) for settings.
- **Heads up:** If you're walking while using your phone, get a reminder to focus on what's around you. Use with caution. Heads Up doesn't replace paying attention.
  - O **Permissions:** Physical activity and location (optional)
- Show icon in the app list (on/off)
- **Parental controls:** Add content restrictions and set other limits to help children balance their screen time.

## **Additional settings**

Go to **Settings** > **System settings** to customize your system settings.

## **System Navigation**

The device supports two types of navigation: Buttons or Gestures.

- **Hide gesture guide bar:** Enable to set guide bar.
- **Vibrate on back navigation:** Enable to set up the vibration.
- **Switch to previous app:** Swipe inward from the left or right side of the screen and then hold to switch to the previous app.
- **Mistouch prevention:** Gestures in some games need 2 swipes to take effect when you use full screen in landscape mode.
- **Gesture tutorial:** You can learn gestures in the tutorial.

## Language & region

Set your system language and region.

- Tap **Edit** to add the language.
- Press and drag the selected language to the top of the list to set the language to the system language.
- Tap **Region** to choose your region.

## **Keyboard & input method**

You can set your preferred keyboard here.

- Keyboard and input method: You can select current keyboard and set secure keyboard for passwords.
- Manage Keyboard
  - O **Gboard:** multilingual typing.
  - O **Google voice typing:** Enable this feature to enter text by voice.
  - \*Note: You can choose between Gboard and Google voice typing.
- Keyboard settings:
  - O Keyboard location (default/hide)
  - O Show input methods button
  - O Mistouch prevention: Swiping on the left or right edges of the keyboard will not return you to the previous page.
- Input assistance
  - O **Autofill service:** Enable this to automatically fill in saved data when you browse the web or enter your account password or in other scenarios. This function will require additional apps to be installed.
  - O Personal dictionary
  - Point speed

#### Date & time

Set system date and time.

- **Time format:** Choose 24-hour format or 12-hour format.
- **Set time automatically:** Enable this for setting system time automatically or disable it to select **date** and **time.**
- **Set time zone automatically:** Enable this for setting system time zone automatically or disable it to select **time zone.**
- **Dual clock:** Display two clocks when in a time zone outside of your usual residence.

## Accessibility

The accessibility is optimized for the operation experience of visually impaired users, so that visually impaired users can use the phone smoothly.

#### • General

- O Press Power button to end calls
- O Accessibility menu: Show frequently used functions in a large menu.
- O Accessibility button: Quickly access accessibility features from any screen.
- O **Shortcut from Lock screen:** Allow accessibility function shortcuts to be accessed form the Lock screen.

#### Vision

- O **TalkBack:** When TalkBack is turned on, it will provide you with voice feedback so that you don't need to look at the screen while using the device. This feature is very useful for the blind and those with low vision.
- O **Select to speak:** When select to speak is enabled, you can click on certain items on the screen and the system will read them aloud.
- O **Text-to-speech settings:** You can customize the text-to-speech output. You can also choose the language (temporarily support Chinese and English), speed and pitch according to your usage habits.
- O **Magnification:** Quickly zoom in on the screen to display content more clearly. You can set magnification type to switch between full and partial of the screen.
- O **Other functions:** Color vision enhancement, color correction, color inversion, high contrast text and remove animations.

#### Hearing

- O **Live Caption:** Live Caption detects speech in media and automatically generates captions.
- O **Caption preference:** You can set the language, text size and caption style.
- O **Hearing aids:** To pair your hearing aids, find and tap your device on the next screen. Make sure your hearing aids are in pairing mode.
- O **Mono audio:** Combine channels when playing audio.
- O **Channel volume balancing:** Sliding to the left or right will decrease the sound volume in the opposite channel.

#### Interaction

- O **Touch & hold delay:** (short/medium/long)
- O **Time to take action:** Choose how long to show notice that ask you to take action before they go away.
- O **Ignore repeated taps:** Repeated taps within the time you set will be ignored.

- O **Switch access:** Lets people with motor impairments control phones and tables using one or more switches. Use switches to select items, scroll, enter text, and more.
- O Large mouse pointer (on/off)
- O **Click when pointer stops:** When a mouse is connected, you can set the mouse cursor to click automatically when it stops moving for a certain amount of time.

#### Gestures & motions

#### Gestures

- **Screen off gestures:** Use specified gestures on the screen for quick access when the screen is off.
  - O Double tap to wake or turn off screen
  - O Draw an O to open camera
  - O Draw a V to turn on/off flashlight
  - O **Music control:** Use two fingers to draw "II" to stop or resume music playbacks and "<" or ">" to play previous or next song even when the screen is off.
  - O More gestures: You can set more specific gestures to unlock, call and open an app.
- Swipe down with 3 fingers to take screenshot: Take a screenshot.
- Touch and hold with 3 fingers to take screenshot: Take a partial or scrolling screenshot.

#### **Motions**

- Raise to wake
- Lift to ear to answer calls
- **Auto switch to receiver:** Automatically switch to the receiver when you lift your phone to your ear.
- Flip to mute incoming calls

#### **One-handed mode**

Swipe down from the bottom of the screen to enter **One-handed mode**. Swipe up or tap area at the top of the screen to exit. This feature works only when navigation gestures are enabled.

#### **Power button**

- Press and hold the power button: Press and hold the power button for Voice Assistant when the device is on, and it can also be changed to Power menu.
- Double click the power button: Double click the power button to open the camera or none.

#### **Screenshot**

There are three methods to get a screenshot.

• 3-finger swipe down: Screenshot.

- **3-finger touch and hold:** Take a partial or scrolling screenshot.
- Power and Volume Down button: Screenshot.

#### **Tutorial**

- **Delete original image after editing:** You can turn off or on delete the original image after editing.
- Screenshot sound (on/off): You can turn off the screenshot sound.
- **Preview window location:** left or right.
- **About:** Privacy notice and source licenses

## **Screen recording**

Tap "Screen recording" in Quick settings to start recording. During screen recording, if you turn off the screen, make a phone call, or power off your device, the current recording will end and be saved automatically.

- **Record system sound:** Record system sound at maximum volume.
- Record microphone sound.
- **Definition:** High/ Medium/ Low/ Custom
- Frame rate: A higher frame rate results in more fluid videos, but may consume more power.
- **Record front camera video:** Record video with the front camera when taking a screen recording.
- Show screen touches.
- Video coding formats: H.265/ H.264
- **About:** Function description and user instructions and source licenses.

## Scheduled power on/off

For the convenience of users, the time switch on/off function is built in. You can go to **Settings > Additional settings > Scheduled power on/off** to set this function.

#### **OTG** connection

OTG connection: Automatically turns off if not used 10 minutes.

#### Back up and reset

- Back up & migrate: Back up data to or restore data from a local storage device or from the cloud.
- Google Backup: Using google to backup data, accounts and automatic restore.
- **Reset phone:** Reset network settings; Reset all settings; Erase all data (factory reset)

#### **About Device**

View basic phone information, system version, and more in the **About device** option.

- **Device name:** Tap to edit the device name.
- **Storage:** Apps storage.
- Processor
- Model
- RAM: When enough storage space is available, you can use part of it to expand your RAM.
- Android version: Show the Android version and Android security update.
- **Version:** This shows the baseband & kernel version.
- Legal information: This shows user agreement, privacy notice, open source licenses, google legal, Google play system update licenses and health & safety information.
- User guide: Troubleshooting and product safety.
   \*Functions may vary with different models. Please refer to your actual phone.
- All specifications: Tap to view the Android version and Status.
- Experience improvement programs: Enable to join Use Experience Program and System Stability Improvement Program.
- **Award:** Tap to view OxygenOS Contributors.
- Regulatory

#### **Users & accounts**

## Multiple users

- You (Owner): Display the currently logged in user. Tap to change username (username defaults to the phone owner).
- Guest: Tap to switch to guest mode, and limit calls and some features. You can enable/disable the Allow calls by tapping the settings icon to the right of the Guest.
- Add user: Share the device with other people by creating additional users.

## **OnePlus Account**

View the services for accounts.

## **Automatically sync app data**

This will conserve data and battery usage, but you will need to sync each account manually to collect recent information, and you will not receive notifications when updates are available.

## Google

Manage your Google account and services.

## Help & feedback

Tips and Support provide tips on device usage.

# **Apps**

Learn about the apps on your OnePlus device.

#### **Phone**

## **Dialing**

- Method 1: Tap the keypad (dial pad) button, enter the contact number, and press the call button to dial the number.
- Method 2: Browse your contacts or call logs, and tap the number to dial it.
- Answer or refuse incoming calls: Swipe down to reject a call or swipe up to accept it.
- Incoming call during normal use: The green button is to accept the call and red is to reject it.

#### Call screen

After accepting a call, the interface functions are as follows:

- **Speaker:** Enables loud speaker mode during call.
- **Keypad:** Opens the dial pad.
- **Mute:** Mutes the microphone.
- Add call: Adds multiple calls.
- **Hold:** Allows you to answer a new call by putting the current call on hold and then resume the current call when the new call ends.

## **Settings**

Tap the menu button in the upper right corner to start settings.

 Caller ID & spam: Switch on to identify business and spam numbers based on data provided by Google.

- Accessibility: Switch on Noise reduction to suppress your background noise during calls.
- Assisted dialing: To enable or disable "Assisted dialing" while roaming, and "Default home country/region code".
- **Blocked numbers:** When switched on, you won't receive calls or texts from blocked numbers from unidentified callers.

#### Calls

- O **Answer/End call:** You can set auto answer calls when connected to external audio device, press Power button to end call, vibrate when call is answered/ended.
- O Accessibility function: Set TTY mode and hearing aid compatibility.
- O Carrier-related settings
- O **More settings:** You can set flash on call that the camera flash will blink for incoming calls when the screen is locked.
  - **Flash on call:** The camera flash will blink for incoming calls when the screen is locked.
- **Display options:** Change the sort order rule, name format and turn on and off dark theme of contact's background.
- Nearby places:
  - O **Personalized search results:** Enable to improve your search results by including items from search history.
- Location permission is denied: Nearby places search will not work without the location permission.
- Quick responses: Respond to an incoming call with a text message. You can tap to edit the content.
- Sounds and vibration: Set the sound and vibration.
- **Voicemail:** Set voicemail notification as Important or Other.
- Caller ID announcement: The caller's name and number will be read out loud for incoming calls.
- **Flip to Silence:** Enable to silence an incoming call by placing your phone face down on a flat surface.

#### **Contacts**

Contacts has following functions: Edit, delete, search, set labels, manage blocked numbers and more.

#### Add a contact

- 1. Enter Contacts
- 2. Tap + to create a new contact
- 3. Enter contact information
- 4. Tap "save" in the upper right corner to save it

## My Files

In **My Files** you can quickly access and manage a variety of files. Enter the application drawer and open the My Files application.

## **Device storage**

You can view and manage folders and documents stored on your phone.

## **Categories**

You can check files by file category, including Photos, Videos, Audio and so on.

#### Sources

You can see your files from downloads and Bluetooth. You can also check files you add to Favorites and private safe.

## Messages

Send, receive, and view Messages through the Messages app.

## Send message

- 1. Open the Messages application.
- 2. Tap the button in the lower right corner.
- 3. Select recipient.
- 4. Enter SMS content.
- 5. Tap the send icon to send a message.

## View and reply message

Messages are sorted by time.

- 1. Open the Messages app.
- 2. Select the message you want to view from the list.
- 3. If you want to reply to a message, enter the message in the text box at the bottom of the screen, and then tap the send icon on the right to send it.

## Message settings

Tap the menu button in the upper right corner and select Settings. Message settings include Chat features, Notifications, Bubbles, Hear outgoing message sounds, Your current country, Automatic previews, Spam protection, Advanced, About, Terms & privacy. Enter advanced settings to reach Group messaging, Auto-download MMS when roaming, Use simple characters, Get SMS delivery reports, Wireless emergency alerts and more.

#### Weather

Provides the weather forecast and early warning function.

- Check the weather: Provides information on weather, temperature, the following six days of weather, the following 24 hours of weather, wind direction, body temperature, humidity, visibility, pressure and more.
- Add city: Tap "\(\beta\)", tap the "+" button, enter the city name to search, and select the city to add.
- **Switch city:** Swipe left and right to switch between cities.
- **Settings**: Tap the menu button in the upper right corner and select **Settings**.
- **Temperature:** Select the temperature unit Celsius or Fahrenheit.
- Wind: Select the wind unit, like Meters per second m/s, Kilometers per hour km/h, Feet per second ft/s, Miles per hour- mph, Nautical miles per hour kts.
- **Visibility:** Select units of visibility, Kilometers km/ Miles mi.
- Air Pressure: Choose the unit of pressure, Hectopascals hPa, Millimeters of mercury mmHg, Inches of mercury inHg.
- About weather: OnePlus Weather

#### **Calculator**

Calculator provides common calculator functions.

Enter the application drawer and open the Calculator app.

- **Basic Calculator:** The calculator provides a basic calculation mode by default, which can perform simple addition, subtraction, multiplication and division calculations.
- **Scientific Calculator:** Tap the spread icon on the right bottom corner to enter scientific mode.
- **Records:** Go to Record to view history, and tap the button in the upper right corner to
- Enter small window mode: Tap the button in the upper left corner. Calculator will be displayed in a small floating window. You can use calculated values in another app without switching between the apps. You can adjust the visibility as you like.
- Use unit conversions: You can convert units such as length, area, volume, speed, weight,

#### Recorder

Recorder provides recording and playback functions.

Enter the application drawer and open the Recorder app.

- Recording:
  - O Choose the recording mode:
    - Standard: Records sound without much processing. It can be used for most general occasions.
    - Meeting: Makes voices sound louder. Best for recording from a distance, such as when in a meeting or lecture.
    - Interview: Cancels noise. Best for recording voices near your device, such as when conducting an interview.
  - O **Start recording:** Tap the start button to start recording.
  - O **Pause the recording:** Tap the pause button to pause a recording.
  - O **Insert tags:** Tap the flag button to insert tags.
  - O **Set the recording format:** You can set the recording format (MP3/AAC/WAV) by selecting the settings in the upper right corner of the main interface.
  - O **Photo mark recommendation:** Enable to have recommended photo marks during recording.
- Recording playback and management:
  - O **Play recording:** Tap the recording to play.
  - O **Delete recording:** Long press the recording that needs to be deleted and tap the delete button.
  - O Tap the menu icon in the upper right corner to share the recording, rename the recording and set it as ringtone.

## **Notes**

Sticky notes let you take quick notes and edit text and pictures.

- Add note: Tap the plus button to add a note. Supports adding text, album pictures, photos, voice recognition, doodles, notebook, to-do list. Allows to delete notes, set reminders, etc.
- Change the text styles: Tap the "Aa" icon to change the style of your texts.
- **Search notes:** Tap the search button and enter the keywords to search.
- **Delete a note:** Long press the note that you want to delete and tap the "delete" button.
- Share a note: Open the note you want to share, tap the share button in the upper right corner, select the sharing method, and then press the page prompt to complete the sharing.
- Add reminders to your notes: Open the note and tap the menu icon in the top bar, then select reminder to set the date and time for the reminder.
- Add draws to your notes: Open the note and you can add draws to your notes.

#### **Photos**

All images and videos are saved by default in the Gallery app, which includes albums, recently deleted photos, and photo editing functions.

- **Photos:** Photos and videos are displayed in a timeline list view.
- **Albums:** This includes commonly used albums, recently deleted albums and other albums. Tap albums to view specific lists and photos.
- **Explore:** This includes Smart category feature and Story function. Smart category will categorize photos by "people", "places" and "things" and other standards. Story feature will create personal videos automatically based on specific photos.
- **Dynamic Layout:** Double-finger zoom to open the size display and enjoy a reasonable image layout.

#### Clock

#### Alarm

- Add alarm clock: Tap the "+" button below to add and set a new alarm.
- Alarm clock time: Drag the numbers on the dial to set the hours and minutes.
- **Repeat:** You can choose Monday to Sunday.
- **Ringtone & vibration:** Select the alarm clock ringtone from system ringtones or local storage and set the vibrate.
- **Label:** An alarm note will be displayed on the screen when it rings.
- **Snooze:** Set internal time for the snooze.
- **Delete alarm:** Long press the alarm you want to delete and tap "Delete".

#### **World Clock**

- Add region: Tap the globe icon at the bottom of the screen to check and select the cities from the list.
- Comparison time: Drag the dot on the dial to see the time of the city you added.
- Weather: The weather will be shown when you tap on the city name.

#### **Stopwatch**

- **Start:** Tap the start button to start the timer.
- **Pause:** Tap the pause button to pause the timer.
- Mark: Tap the flag button to mark in the lower right corner.
- Clear records: Tap the reset icon in the lower left corner.

#### **Timer**

- Add countdown: After entering the minutes and seconds, press the start button to start the countdown.
- **Pause:** Tap the pause button to pause a countdown.

## **Clone Phone**

"Clone phone" allows you to quickly migrate contacts, call logs, text messages, pictures, audio, video, notes, apps, downloads, documents, and other data from your previous phone to your new phone. Clone phone also provides local backup and recovery.

## **Google Apps**

Enjoy applications powered by Google. Visit Google.com to learn more.

## Google

Find online content with tools that learn what you are interested in. Turn on your personalized feed to receive customized content.

#### **Chrome**

Browse the Internet with Chrome and bring your open tabs, bookmarks, and address bar data from your computer to your mobile device.

#### Gmail

Send and receive emails with Google's web-based email service.

#### Maps

Get directions and other location-based information. You must enable location services to use Google Maps.

#### YouTube

Watch and upload videos from your device.

#### **Drive**

Open, view, and share files saved to your Google Drive cloud account.

#### Duo

A video calling app allows you to connect with the people who matter most.

## **Photos**

Store and back up your photos and videos automatically to your Google Account with Google Photos.

#### YouTube Music

A new music app by Google that allows you to easily find the songs and videos you're looking for and to discover new music.

#### **Files**

Files is a file management app for file browsing and transfer.

#### Calendar

Google Calendar is an app for time management and scheduling.

#### **Assistant**

Google Assistant is an artificial intelligent assistant. Refer to "Google Assistant" for more details.

# **Play Store**

Play store is an online application store. You can install applications you need here.

#### Advanced

#### Learn about advanced tips for your phone

#### Games

OxygenOS provides **Games** to stop you from being disturbed and give your immersive feelings and experience when you are gaming.

\*Some features in Games may vary between different countries and areas.

#### My games

You can see your games list, view notifications and messages and stored game captures. You can add games and switch layout in the Games. Your game duration and playing frequency can be viewed in **Gaming data**.

## **Explore**

Provides excellent game contents for game recommendation. You can see the most played games and trending games lists.

#### **Reviews**

Show the latest and popular evaluations and comments for different games.

## **Settings**

Go to **Games > My games > Settings** to customize your game setting for preference.

#### General

- Gaming Tools: A collection of handy gaming tools. Swipe down from the upper left or right corner of the screen while in a game to bring up the Gaming tools.
  - O Add WhatsApp, discord and messenger: Provide a more convenient social channel for players.
  - O Performance settings: Low power mode/ Balanced mode/ ProGamer mode
  - O Game forces mode: Turn on the game focus mode.
  - O Notification: Set the notification style.
  - O Screen recorder: Lets you capture videos of your phone screen (including touch events) along with sound
  - O Touch optimization: Allows players to adjust Touch sensitivity & Swipe sensitivity, and it can provide richer customization (for example: notification drawer mistouch prevention settings, etc.)
  - O System status: Display Real-time FPS/GPU/CPU data can be displayed in-game.
  - Voice modulator: Fake your voice during playing games to have fun and protect your privacy. These five popular games support the voice change: PUBG/CODM/LOLM/Free Fire/Fortnite. Voice modulator is also available in Discord.
- Move game icons to "Games": Display all your games in "Games" instead of the Home screen or app drawer.
- Update Settings

#### Do not disturb

When you do not want to be disturbed by a message, enable Do Not Disturb mode. The phone will not ring or vibrate when it receives a notification, except for alarms and settings. Scroll to the notification bar and tap to enable the "Do Not Disturb" function. See Do Not Disturb for settings.

- **Answer calls on speaker:** calls are automatically answered on the speaker when playing the game.
- **Notifications style:** Select the notification display mode when game mode is on. There are four modes: Heads-up notifications, Text notification, Bullet notifications and Block.
- **Brightness lock:** The screen brightness will not be automatically adjusted when playing the game.

#### **Performance enhancement**

- **4D vibration:** Get an immersive audio-visual gaming experience with scenario-specific vibration effects.
- Smart network switching: Automatically switch to a better network when your current network connection is slow. This may consume some mobile data.

#### Other

- **Lightning start:** Quickly launch games you frequently play.
- Game focus mode: An advanced gaming mode created by e-sport experts. This mode will block all disturbances for a more immersive gaming experience. This mode will eliminate all gaming mistouches and interruptions by disabling Quick settings, navigation gestures, and Gaming Tools.
- Game filters: Apply real-time effects for your games. Game filters is available in gaming tools and supported by games PUBG MOBILE.

# **App Cloner**

Create a new copy for the application to log in to different accounts.

Go to **Setting > Apps > App Cloner**. The list will show you the applications that support App cloner. Tap the application to open App cloner.

# Reboot, Update, Backup, Recovery

Learn to upgrade and reset your OnePlus device

#### Reboot or force reboot

Most issues can be resolved by rebooting your device in the following two ways:

- 1. When powered on, press power button and volume up button simultaneously, and then tap "Restart" to reboot the device.
- 2. When powered on, long press the power button and volume up button for 10 seconds, the phone will shut down, and then press the power button to turn on the device again.

## **System updates**

- 1. Enter **Settings** > **About device** > **Software update**, then the system starts to check for updates.
- 2. Follow the instructions to download and update.
- 3. If your device is up to date, you will not see the instructions.

## **Backup and Restore**

Create a backup or recovery when needed.

## Backup and restore by Clone Phone.

Refer to Clone phone for more information.

#### Use Google drive for backup and recovery

#### Create backup

- 1. Access Settings > Users & accounts > Add account, login Google account and enable Account sync.
- 2. Wait for the system to complete synchronization automatically.
- 3. Use the Wi-Fi network to back up your device as the data size may be too large to back up using mobile data.
- Restore Backup: After a factory reset or when you switch to a new device, log in to your Google account on the device and enable Account sync to restore the data on the phone.

## **Factory reset**

#### • Note:

- 1. Restoring factory settings will wipe all app data, contacts, text messages, and so on. Backup important data before a factory reset.
- 2. If "Erase all data" is enabled, ensure that all important files, such as photos and documents

in the phone and local backup, have first been copied to another device.

#### Operating guidelines:

- 1. Settings > Additional settings > Back up and reset > Reset phone
- 2. Tap Reset phone
- 3. Enter passcode (If the passcode is enabled)
- 4. Wait till the factory reset is complete

# **Accessibility**

Learn about Special features that make using the device easier for people with physical disabilities.

## Press power button to end calls

Go to **Settings** > **System settings** > **Accessibility** > **General** and then enable "Press power button to end calls". This allows you to end a call by simply pressing the power button.

# Magnification

Go to Settings > Additional settings > Accessibility > Vision > Magnification > Magnification type.

#### • To zoom in:

- 1. Use the preset shortcut to start magnification.
- 2. Tap the screen.
- 3. Drag with two fingers to move around the screen.
- 4. Pinch in or out with two fingers to adjust zoom.
- 5. Use the shortcut again to stop magnification.

#### • To zoom in temporarily:

- 1. Use the preset shortcut to start magnification.
- 2. Touch and hold anywhere on the screen.
- 3. Drag your finger to move around the screen.
- 4. Lift your finger to stop magnification.

## **Color correction**

Go to **Settings** > **Additional settings** > **Accessibility** > **Vison** and enable **Color correction** to let you adjust how colors are displayed on your device.

- **Red-green:** Green weak, deuteranomaly
- Red-green: Red weak, protanomaly

• Blue-yellow: Tritanomaly

• Grayscale: All colors on your screen will turn gray

## **Color vision enhancement**

Go to **Settings** > **Additional settings** > **Accessibility** > **Vison** and enable **Color vision enhancement** to adjust colors based on your color vision for the most comfortable display effects.

- Grayscale
- Red filter
- Green filter
- Blue filter
- Personalized

## **Color inversion**

Go to **Settings** > **Additional settings** > **Accessibility** > **Vison** and enable "Color inversion" to invert the display colors.

# High contrast text

Go to **Settings** > **Additional settings** > **Accessibility** > **Vison** > **High contrast text**. Enable this function to increase the contrast with the background.